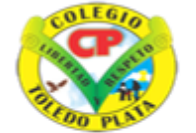

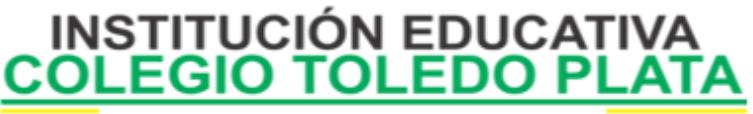

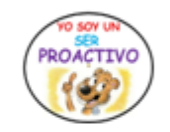

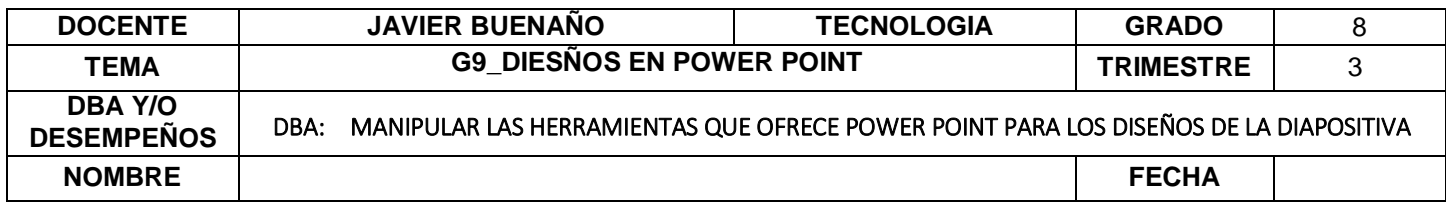

*EXPLORACION: Observar el siguiente video:<https://www.youtube.com/watch?v=jv7NzXQniq0&t=122s>*

*lluvia de ideas respecto al tema:*

APROPIACION DEL CONOCIMIENTO.

## **LOS DISEÑOS DE POWER POINT**

Microsoft Office PowerPoint ha incorporado en su Banda de Opciones DISEÑOS o ESQUEMAS, para que los usuarios apliquen en ellas cada una de las presentaciones que se necesitan o se desean realizar, ellas son:

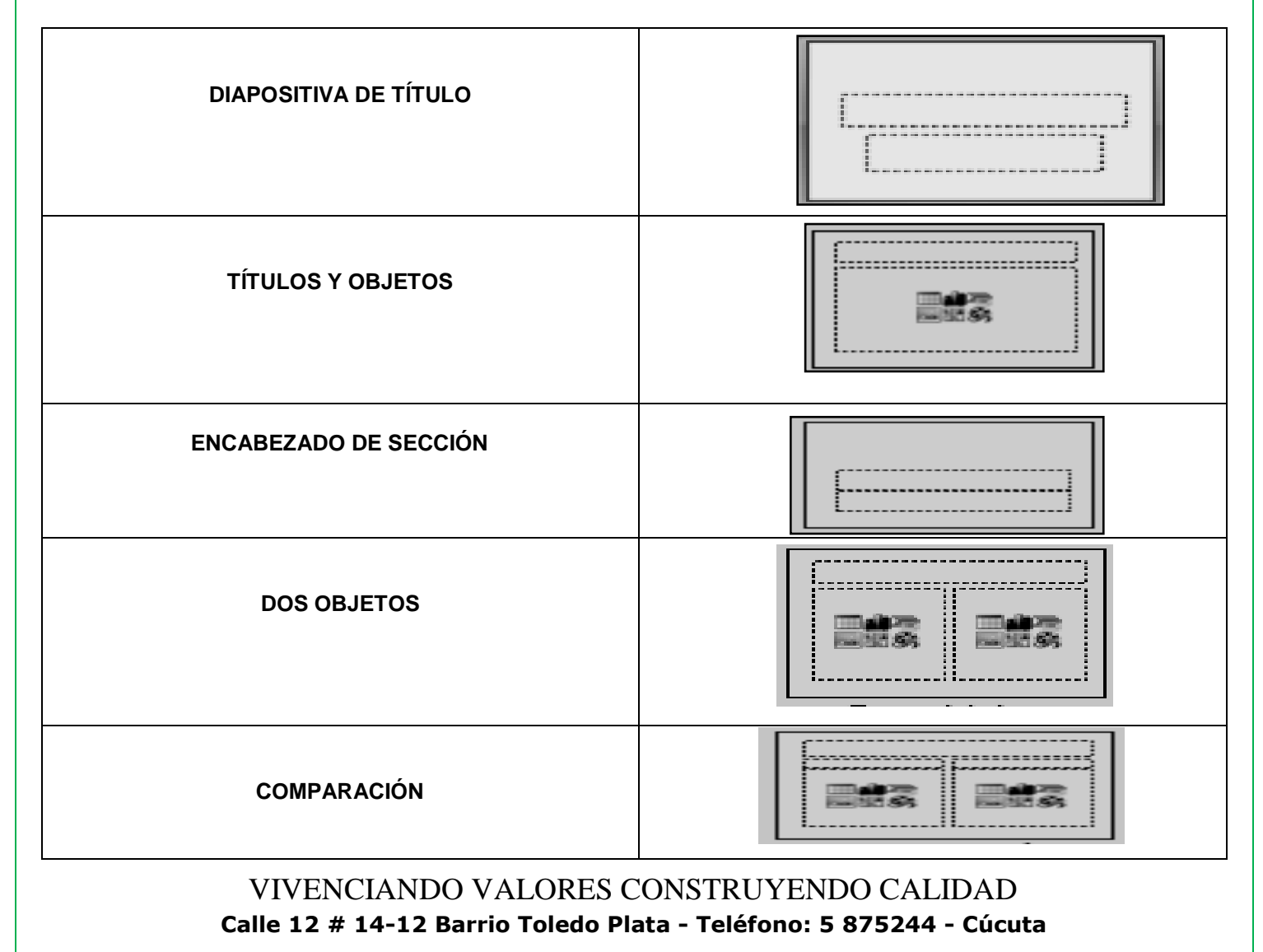

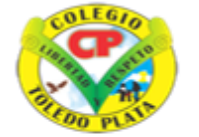

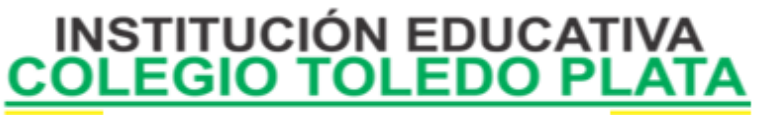

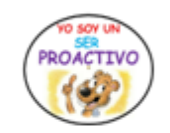

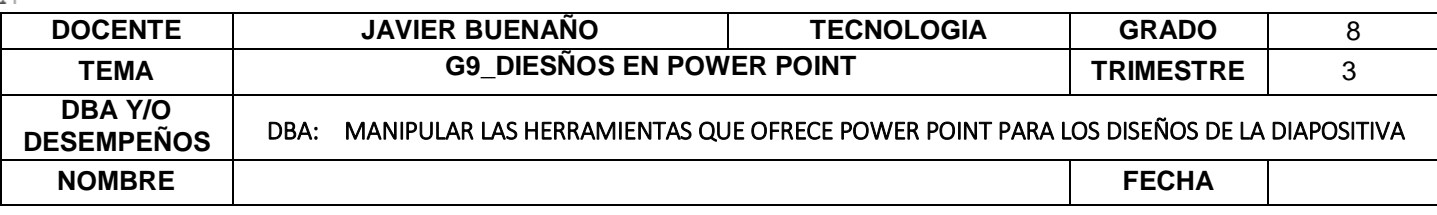

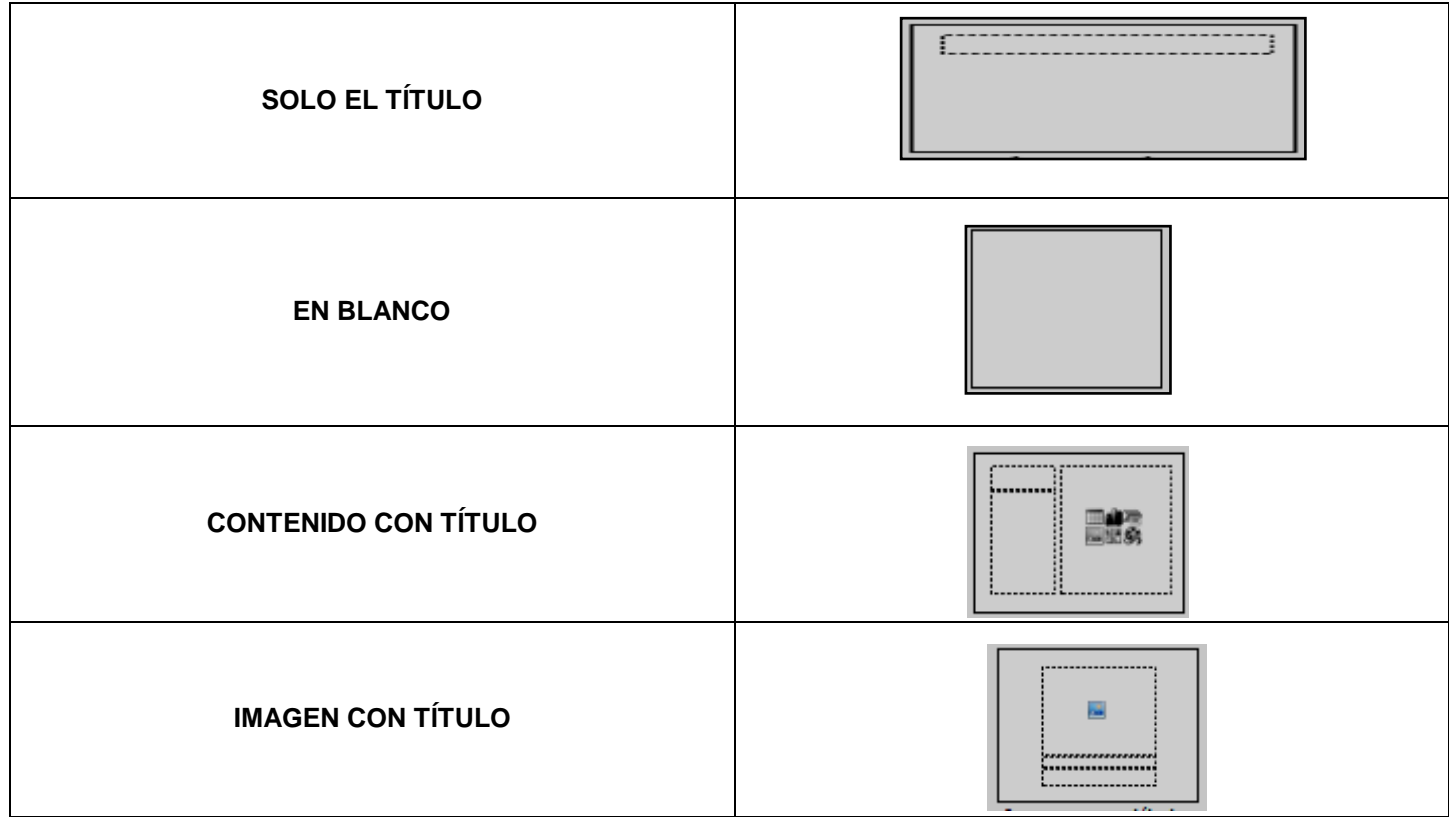

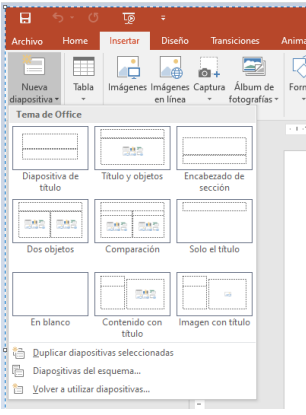

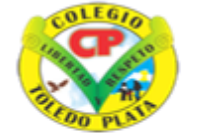

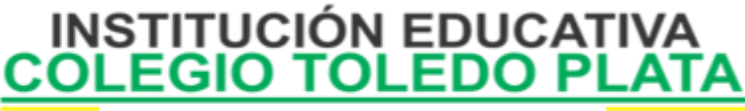

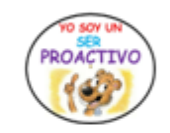

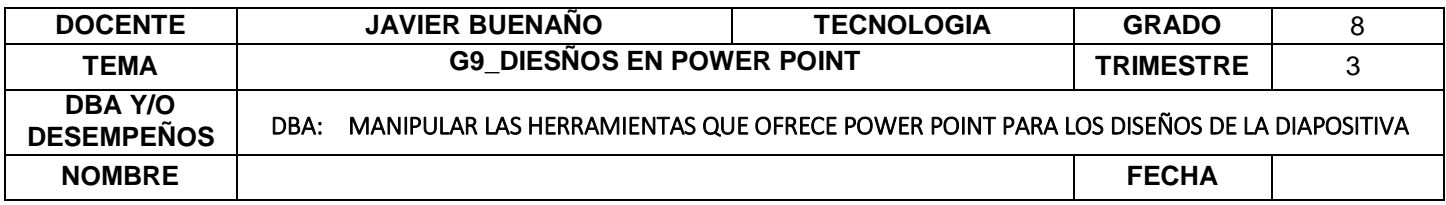

#### **¿QUÉ ES UNA CARPETA?**

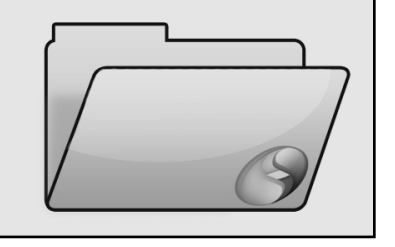

Una Carpeta es una agrupación de archivos de datos, dependiendo su contenido del criterio adoptado por el usuario para el almacenamiento de los mismos. Se las crean para obtener una mejor organización de la información dentro del disco. Por ejemplo: Se puede crear una carpeta con el nombre "Documentos de PowerPoint" y en ella guardar todos los archivos creados por esa aplicación; se puede crear otra denominada "Videos" y almacenar en ella todos los ficheros que se correspondan con películas y videos; así, infinidad de posibilidades, como fotografías, música, etc.

### **CREAR CARPETAS DESDE GUARDAR CÓMO**

Consiste en enviar un trabajo realizado a una Carpeta que buscará como destino el lugar indicado, para ello deberemos:

- 1. Crear el archivo que deseo guardar en Carpeta
- 2. Daremos clic en el Boton de archivo
- 3. Ahora clic en GUARDAR COMO
- 4. Marcamos el archivo, mira la flecha:
- 5. Daremos clic en **ESCRITORIO**, en caso de no verlo, mira la flecha:
- 6. Luego daremos clic en un botoncito que tenemos a mano derecha de este cuadro, en caso de no verlo, mira la flecha:
- 7. En el cuadro que se abre marcaremos la carpeta
- 8. Daremos clic en **ACEPTAR**
- 9. Finalmente daremos clic en **GUARDAR**

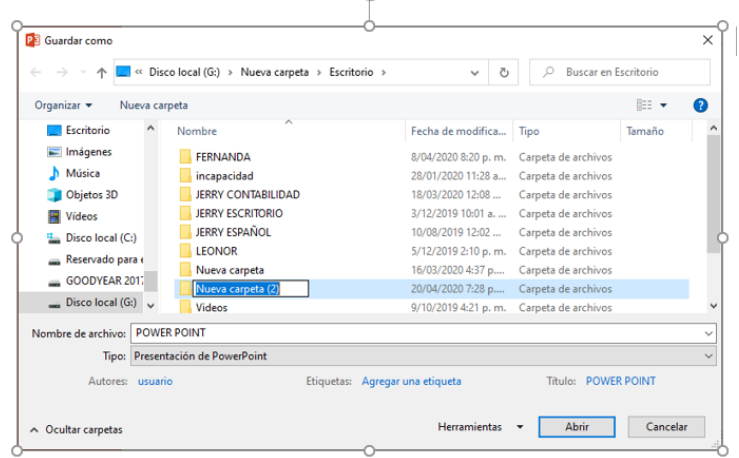

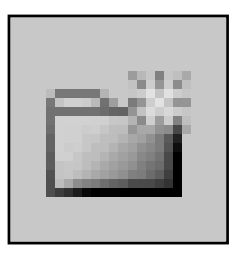

#### **DISEÑO DE LA DIAPOSITIVA**

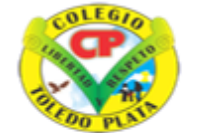

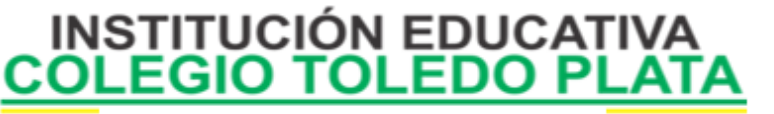

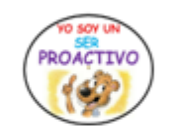

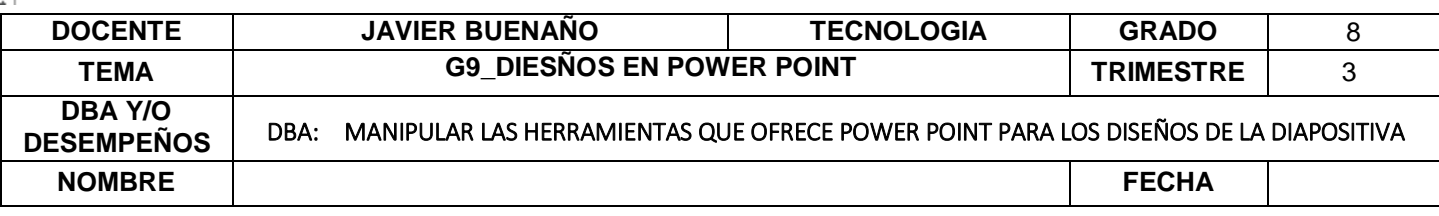

Microsoft Office PowerPoint 2016 ha incorporado la opción Diseño Para aplicar al momento de crear una Diapositiva.

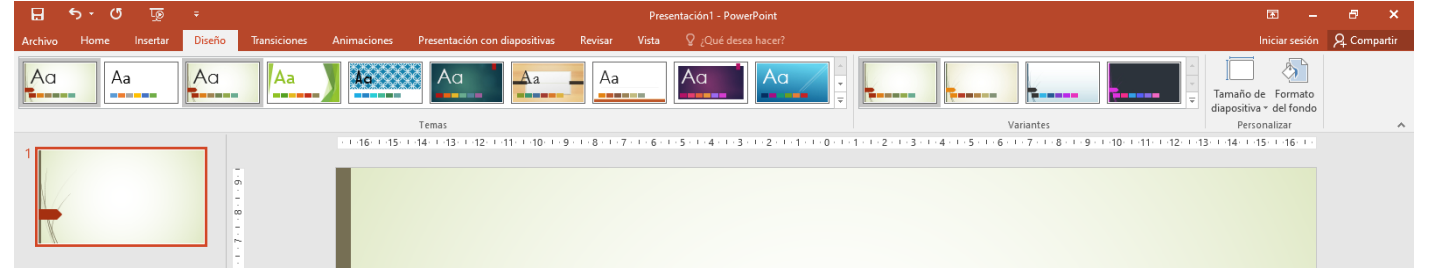

# **¿QUÉ ES UN CUADRO DE TEXTO?**

Los cuadros de texto suelen ser rectangulares, generalmente tienen un [fondo](http://www.alegsa.com.ar/Definicion/de/fondo.php) [blanco](http://www.alegsa.com.ar/Definicion/de/blanco.php) y están vacíos de texto, [para](http://www.alegsa.com.ar/Definicion/de/para.php) que el usuario [escribir](http://www.alegsa.com.ar/Definicion/de/escribir.php) en escribir en en escribir en en escribir en escribir en escribir en escribir en escribir en e Los cuadros de texto suelen utilizarse en [formularios,](http://www.alegsa.com.ar/Dic/formulario.php) [herramientas](http://www.alegsa.com.ar/Dic/herramienta.php) y [aplicaciones](http://www.alegsa.com.ar/Dic/aplicacion.php) [donde](http://www.alegsa.com.ar/Definicion/de/donde.php) se [muestra](http://www.alegsa.com.ar/Definicion/de/muestra.php) texto, generalmente [editable.](http://www.alegsa.com.ar/Dic/editar.php) Suelen [tener](http://www.alegsa.com.ar/Definicion/de/tener.php) [también](http://www.alegsa.com.ar/Definicion/de/tambien.php) [barras de desplazamiento](http://www.alegsa.com.ar/Dic/barra%20de%20desplazamiento.php) [para](http://www.alegsa.com.ar/Definicion/de/para.php) que el usuario pueda moverse [dentro](http://www.alegsa.com.ar/Definicion/de/dentro.php) de textos que exceden las dimensiones del [cuadro.](http://www.alegsa.com.ar/Definicion/de/cuadro.php)

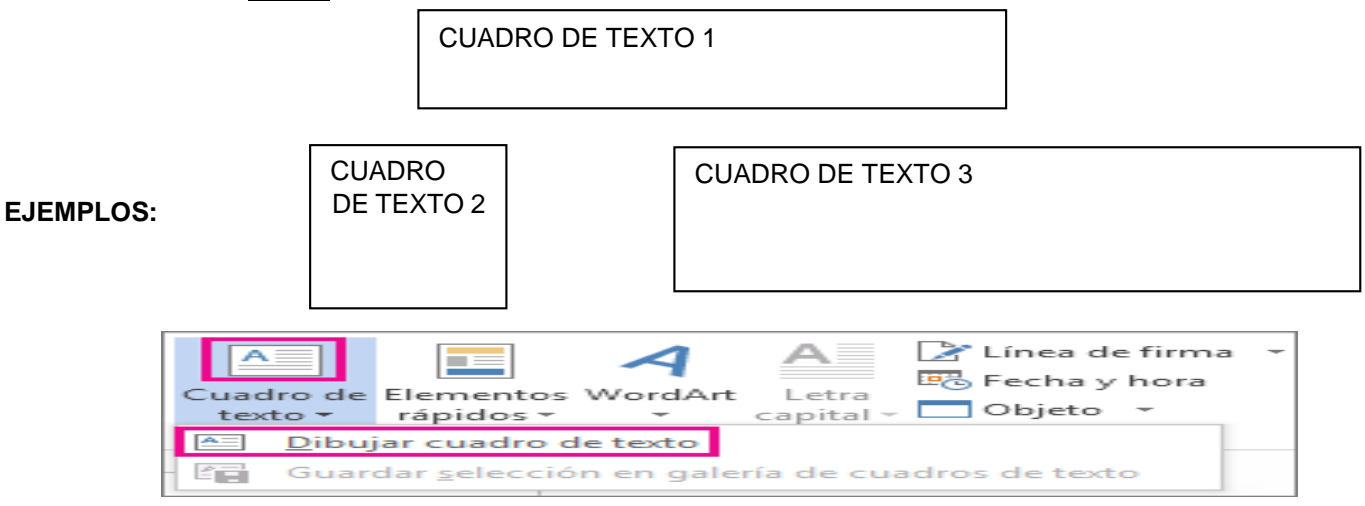

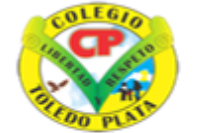

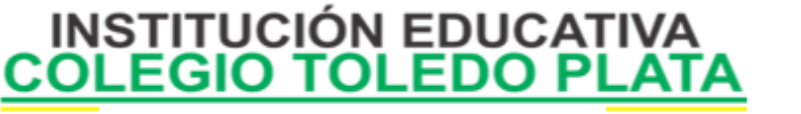

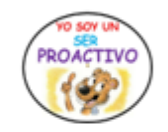

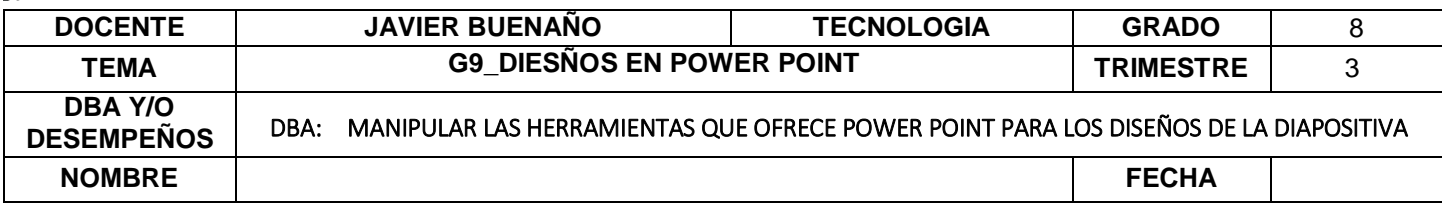

# **PASOS PARA SELECCIONAR UN TEXTO**

Para seleccionar un texto en el programa de Microsoft Office PowerPoint, es muy sencillo, lo único es:

- 1. Escribir el texto en el cuadro de texto
- 2. Colocar el mouse en cualquiera de los cuatro lados que rodean el texto
- 3. Y cuando EL MOUSE clic sostenido seleccionamos el texto.

### **PASOS PARA ELIMINAR UN CUADRO DE TEXTO**

Para ELIMINAR un CUADRO DE TEXTO en el programa de Microsoft Office PowerPoint, es muy sencillo, lo único es:

- 1. Seleccionarlo
- 2. Y apretar o la tecla RETROCESO o la tecla SUPRIMIR y listo

### **DIRECCIÓN A UN TEXTO**

En el programa de Microsoft Office PowerPoint clic derecho formato de forma – formato de texto se reconoce 4 formas muy comunes de darle dirección al texto, mira el ejemplo

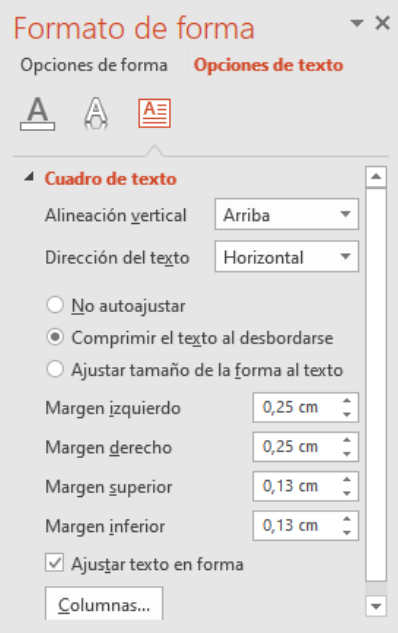

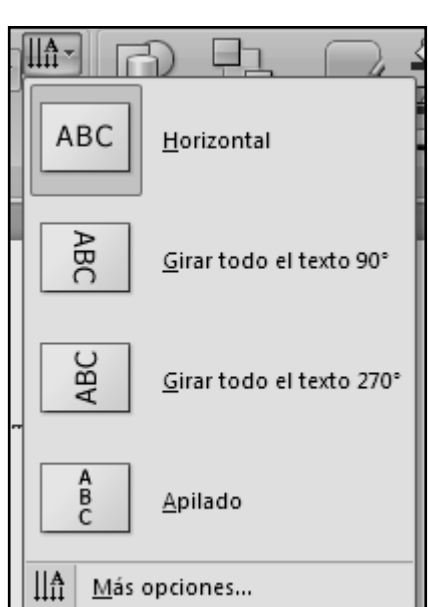

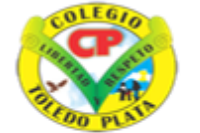

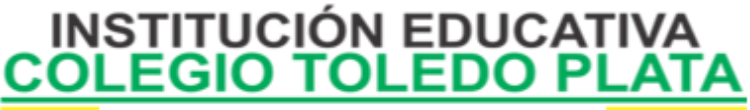

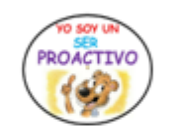

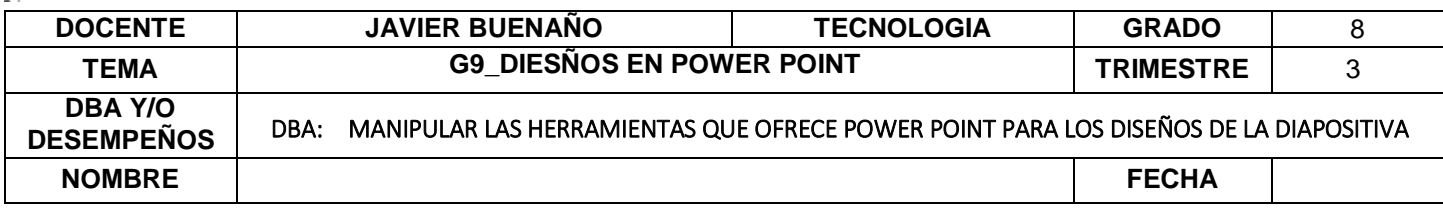

#### **Aplicación del conocimiento**

Y en base a la teoría anterior contestaremos el siguiente cuestionario:

- 1. Mencione cuantos son los DISEÑOS DE POWERPOINT
- 2. Dibuje y diga el nombre de los DISEÑOS DE POWERPOINT
- 3. En conclusión, una Carpeta es…
- 4. Diga los pasos para crear una carpeta desde el cuadro de GUARDAR COMO
- 5. Dibuje el icono para crear una Carpeta Nueva
- 6. Dibuje la opción de Diseño para DIAPOSITIVAS
- 7. Diga que es un CUADRO DE TEXTO y realice un ejemplo:
- 8. Describir como seleccionar un texto en power point Diga los 4 pasos que existen para seleccionar un texto
- 9. Diga los dos pasos que existen para ELIMINAR UN CUADRO DE TEXTO
- 10. Dibuje los cuatro botones que existen para darle dirección al texto